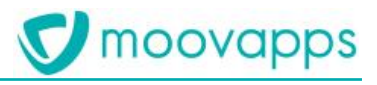

# **MOOVAPPS WORKPLACE**

## **Version 10.1.0**

## **Kit de déploiement**

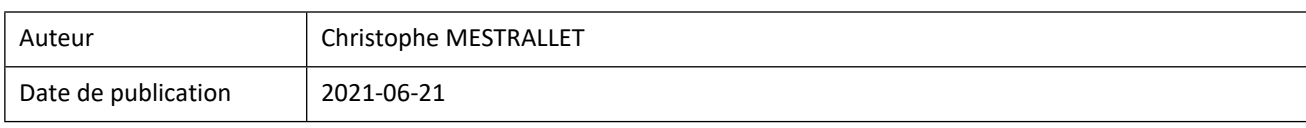

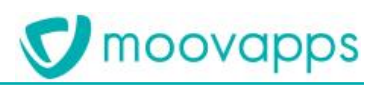

## Sommaire

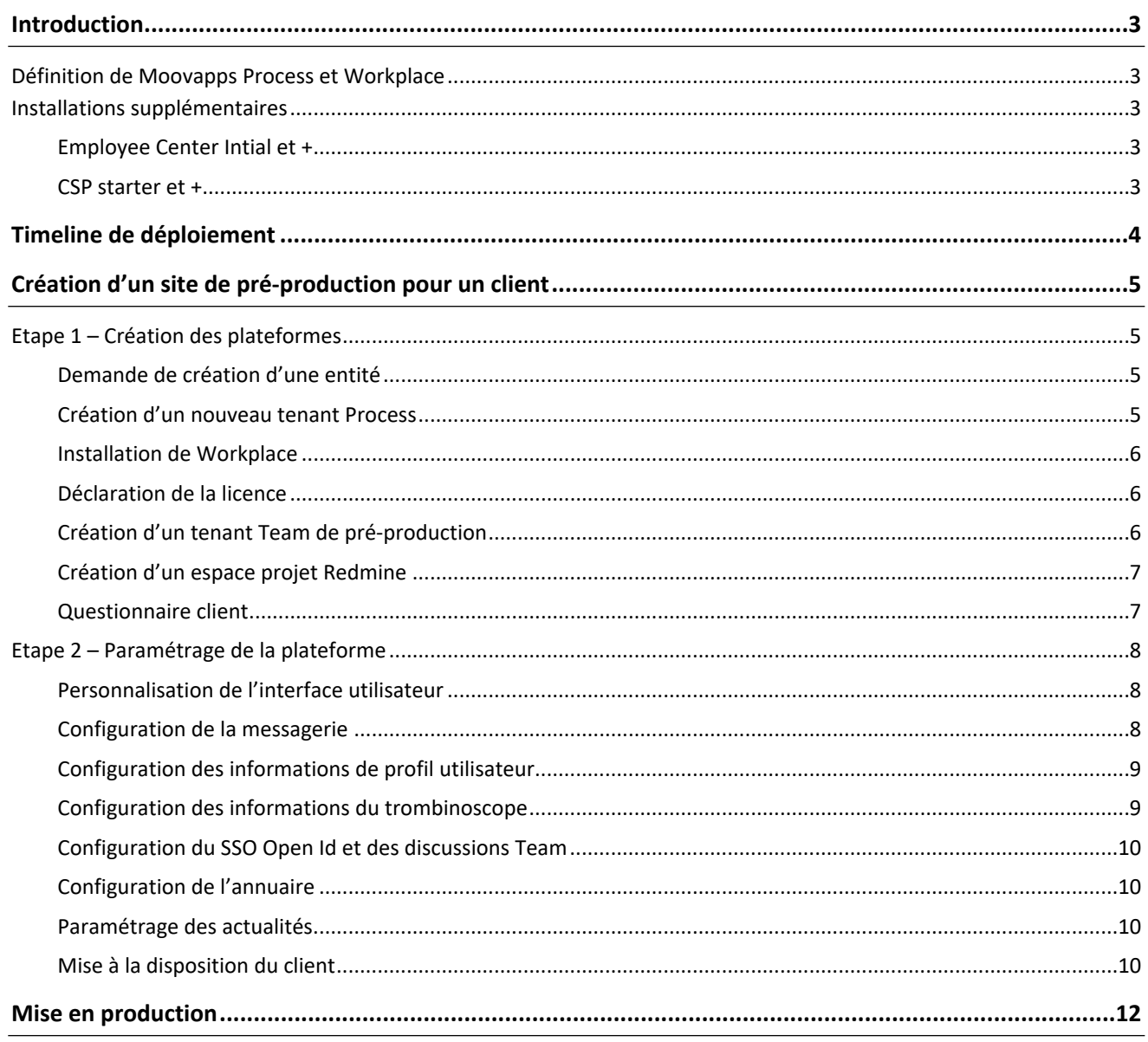

## <span id="page-2-0"></span>**Introduction**

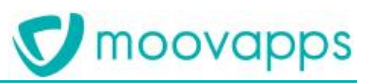

## <span id="page-2-1"></span>**Définition de Moovapps Process et Workplace**

Le déploiement de Moovapps Process et Workplace est la première offre disponible et la première étape pour des projets de type Employee Center et Customer Service Portal par exemple.

L'offre Employee Center Starter par exemple est composée de :

- Moovapps Process
- Moovapps Workplace
- Moovapps Team

## <span id="page-2-2"></span>**Installations supplémentaires**

Pour aller plus loin après cette installation voici les indications.

### <span id="page-2-3"></span>**Employee Center Intial et +**

Installer le socle Employee Center disponible sur ResourceCenter et suivre la documentation d'installation.

Une fois l'installation terminée, installer les packs prévus en suivant la documentation.

## <span id="page-2-4"></span>**CSP starter et +**

Contrairement à Employee Center Starter, l'offre CSP Starter inclue le socle CSP avec notamment la page 360 client. Suivre les indications disponibles sur ResourceCenter.

## <span id="page-3-0"></span>**Timeline de déploiement**

Dans le schéma ci-dessous voici le déroulé des étapes de déploiement d'une instance de préprod client puis de mise en prod.

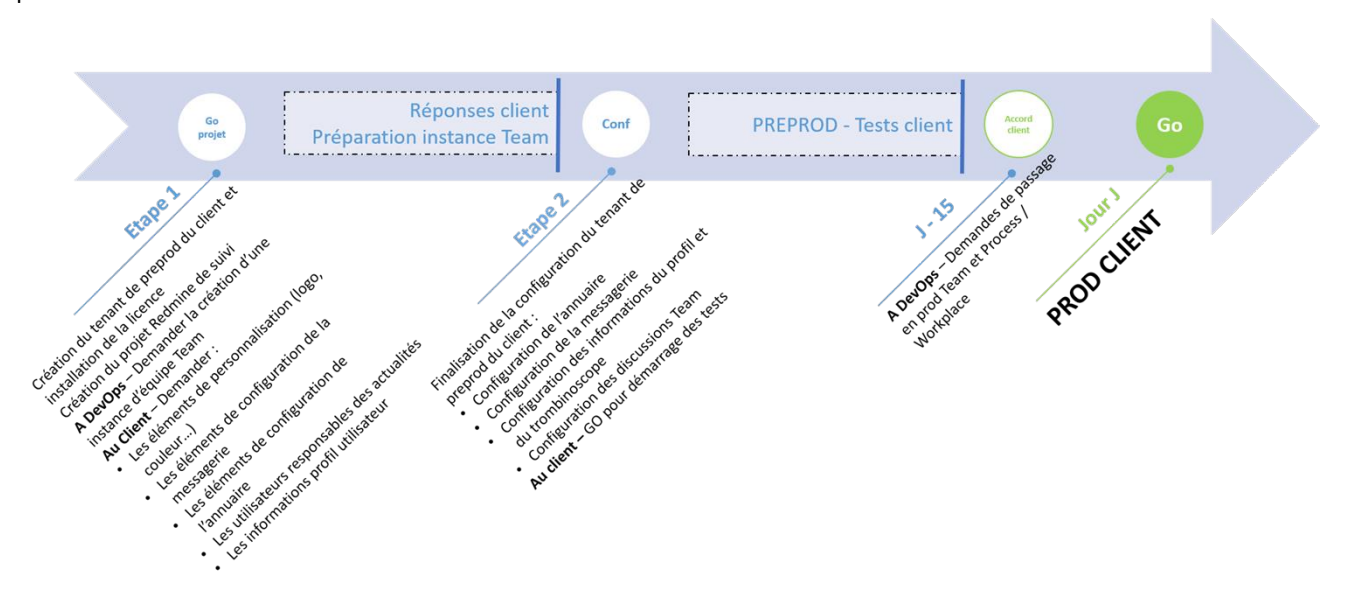

Le détail des différentes opérations est disponible au chapitre suivant.

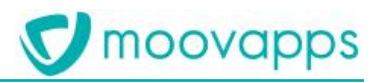

## <span id="page-4-0"></span>**Création d'un site de pré-production pour un client**

La création d'un nouveau site de pré-production doit être effectuée sur le cloud moovapps depuis le portail Moovapps [Cloud Manager](https://cloudmanager.moovapps.com/). Les fonctionnalités du portail sont toutes documentées sur [https://cloudmanager.doc.moovapps.com/fr/.](https://cloudmanager.doc.moovapps.com/fr/)

Le déploiement d'un Moovapps Process et Workplace pour un client consiste en :

- La création d'une entité sur MCM
- L'installation d'un tenant Process en pré-production
- L'installation de Workplace
- La configuration du tenant
- <span id="page-4-1"></span>La mise à disposition du nouveau tenant au client

## **Etape 1 – Création des plateformes**

## <span id="page-4-2"></span> **Demande de création d'une entité**

- 1. Se connecter sur l'espace projet Redmine<https://projects.visiativ.com/>
- 2. Faire une demande de création d'entité
	- Créer une nouvelle demande : <https://projects.visiativ.com/projects/infrastructure/issues/new>
	- Exemple de demande :

### Bonjour,

Nous commençons la [Type de contrat] du client [Nom du client dans l'ERP] Commande n° [N° de commande dans l'ERP].

Pouvez-vous créer une entité et nous fournir les droits nécessaires à la création et l'administration des tenants créés ?

Merci à vous,

## <span id="page-4-3"></span>**Création d'un nouveau tenant Process**

- 1. Se connecter sur [Moovapps Cloud Manager](https://cloudmanager.moovapps.com/)
- 2. Créer un nouveau tenant
- **Tenant name** : nom du client par exemple ; le nom doit être en minuscule
- **Entity** : sélectionner l'entité Visiativ ;
- **Tenant type** : sélectionner Process ;
- **Tenant version** : sélectionner la version la plus récente compatible avec Workplace ;
- **Environment** : sélectionner Preprod ;
- **Size** : sélectionner la taille appropriée à l'usage du nouveau tenant (minimum Small) ;
- **Database type** : sélectionner MySQL (recommandé) ;

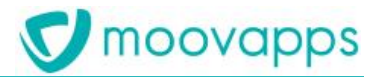

- **VDoc WebApp Name** : conserver le nom « moovapps » proposé par défaut ;
- **VDoc Default Language** : sélectionner le langage par défaut du nouveau tenant ;
- **Start tenant after creation** : laisser cocher la case pour que le tenant démarre immédiatement ;
	- 3. Une fois le nouveau tenant créé et démarré, depuis le Dashboard du tenant se connecter en cliquant sur le lien affiché dans l'onglet HTTP de la section Connection Elements. Ce lien doit avoir la forme https://tenant\_name.process.preprod.moovapps.com.
	- 4. Dans la page d'authentification de Moovapps Process, renseigner le nom d'utilisateur et le mot de passe du compte super administrateur (sysadmin) et valider.
	- 5. Le portail propose de changer le mot de passe du compte. Renseigner le nouveau mot de passe du compte super administrateur et valider. Attention de bien conserver le nouveau mot de passe. La pratique actuelle consiste à l'écrire dans la description du tenant sur MCM.
	- 6. Une fois le mot de passe changé, vous pouvez stopper le tenant pour passer à la suite.

*Les informations ci-dessus sont susceptibles d'évoluer. Il est conseillé de se référer à la [documentation](https://cloudmanager.doc.moovapps.com/fr/) de Moovapps Cloud Manager.*

### <span id="page-5-0"></span>**Installation de Workplace**

- 1. Stopper le tenant Process.
- 2. Récupérer le setup de la version de Workplace la plus récente compatible avec la version de Moovapps Process installée sur le nouveau tenant. Le setup est disponible dans l'espace téléchargement du site [ResourcesCenter](https://resourcescenter.moovapps.com/moovapps/easysite/workplace/custom/factory/moovapps-workplace). Si plusieurs updates existent pour la version, prendre l'update le plus récent.
- 3. Se connecter sur le serveur sftp moovapps à l'aide de l'application WinSCP et des informations disponibles dans le dashboard du tenant Process dans l'onglet SFTP de la section Connection Elements.
- 4. Après avoir dézipper en local le setup de Workplace, déposer le contenu dans le répertoire sftp /mnt/process/tenant\_name/preprod/process-data
- 5. Démarrer le nouveau tenant pour lancer l'installation de Workplace.
- 6. Depuis l'onglet Logs du tenant, vérifier qu'il n'y a pas d'erreur dans les logs.
- 7. Ouvrir Workplace avec le bouton à côté d'administration.
- 8. Sur Moovapps Cloud Manager, aller dans Process et ajouter un VDoc Sites avec le Site Path /moovapps/easysite/workplace

### <span id="page-5-1"></span>**Déclaration de la licence**

La licence a été générée puis envoyée au client par le service ADV de Visiativ.

- 1. La clé de licence est conservée chez Visiativ dans le dossier du client. Si ce n'est pas le cas, prendre contact avec le service ADV en précisant le numéro de commande client et le numéro de commande Visiativ.
- 2. Dans la l'administration du tenant Process, se rendre dans les écrans de configuration du serveur et copier la clé de licence dans le champ Clé de licence de l'onglet Licence du serveur. Enregistrer.

### <span id="page-5-2"></span>**Création d'un tenant Team de pré-production**

- 1. Se connecter sur [Moovapps Cloud Manager](https://cloudmanager.moovapps.com/)
- 2. Créer un nouveau tenant
- **Tenant name** : nom du client par exemple ; le nom doit être en minuscule **(attention le tenant ne pourra pas être supprimé)**
- **Entity** : sélectionner l'entité Visiativ ;

#### **Tenant type** : sélectionner Team ;

## <span id="page-6-0"></span>**Création d'un espace projet Redmine**

Afin de faciliter les échanges avec le client, de conserver la trace des opérations menées et de centraliser la documentation du projet (email, documentation des spécifiques, compte-rendu de réunion ou de visite, échange avec le client…), il faut créer un projet Redmine dédié.

Les tickets des disfonctionnements détectés par le client lors de la phase de test en pré-production seront créés et traités par le consultant dans ce projet en suivant la procédure officielle.

## <span id="page-6-1"></span>**Questionnaire client**

Afin de préparer l'étape 2 de paramétrage de la plateforme, envoyer le questionnaire de paramétrage au client par email.

Le questionnaire aborde avec le client les questions qui concernent :

- La **personnalisation** graphique de l'interface utilisateur :
	- Logo de l'entreprise au format svg idéalement. Sinon avec un fichier png avec une hauteur maximum de 160 px pour les autres formats ; (svg est un format d'image brute que l'on obtient facilement avec Photophop ou Illustrator) C
	- Logo de l'entreprise au format png, gif ou jpg (poids < 50 ko \ taille 230x60 px) ;
	- Favicon au format png ou ico (poids < 10 ko) ;
	- Image de fond de la zone de recherche (le format conseillé est svg ; pour les autres formats la taille préconisée est de 290x1900 px) ou couleur de fond au format RGB Hexadécimal ;

*L'image de fond de la zone de recherche étant en arrière-plan, privilégier un visuel peu chargé sur la gauche. Prendre en compte le fait que l'image pourra être rognée sur sa droite selon la résolution d'affichage, de ce fait aucun affichage de texte ne peut être garanti.*

- Image de fond de la page de connexion au format jpeg (poids < 500 ko \ taille pour desktop 1920x1200 \ taille pour mobile 375x667 px) ;
- Le paramétrage de **l'annuaire** ;
	- Choix entre import de l'annuaire, synchronisation LDAP ou fonctionnement mixte.

*Dans le cas d'un import des utilisateurs, le client doit préparer les données à importer en amont du déploiement. Pour que le client dispose d'un modèle de structuration des données de l'annuaire, effectuer un export de l'annuaire vide et l'envoyer au client.*

- La configuration de la **messagerie**. Deux options sont possibles :
	- Utilisation du **serveur SMTP Moovapps**. Le client devra intervenir pour autoriser l'usage d'une adresse email émettrice comportant le nom de domaine du client. *Suivre les instructions disponibles dans le guide de configuration de [Moovapps Cloud Manager.](https://cloudmanager.doc.moovapps.com/fr/faq/email/utilisation-smtp-moovapps/)*
	- Utilisation du **serveur SMTP du client.** Le client devra alors ouvrir les accès à Moovapps. *Suivre les instructions disponibles dans le guide de configuration de [Moovapps Cloud Manager](https://cloudmanager.doc.moovapps.com/fr/faq/email/utilisation-smtp-client/).*

*Un [exemple d'email](https://drive.moovapps.com/views/public/lienPublic.xhtml?id=7547&hash=249493ccb61ed19c47d90d8104db2a5b7237e993) détaillant l'ensemble des éléments à demander accompagne ce guide.*

Les réponses du client et les échanges devront être enregistrés dans le projet Redmine créé pour le client.

## <span id="page-7-0"></span>**Etape 2 – Paramétrage de la plateforme**

L'étape 2 de paramétrage de la plateforme peut démarrer lorsque :

- Le client à fournit tous les éléments demandés dans le questionnaire qui lui a été envoyé en étape 1 ;
- L'instance de préprod Team est disponible ;

Cette étape a pour objectif de préparer l'instance de pré-production pour permettre au client d'effectuer des tests en condition réelle.

## <span id="page-7-1"></span>**Personnalisation de l'interface utilisateur**

La personnalisation de l'interface est réalisée avec les éléments fournis par le client en réponses au questionnaire envoyé lors de l'étape 1.

## *Personnalisation Workplace*

Dans la partie Personnalisation de l'espace de configuration de Workplace, configurer :

- Le logo du client (hauteur < 160 px ou format svg) ;
- L'image ou la couleur de fond de la zone de recherche ;

*Pour plus de détails sur les possibilités de personnalisation, , consulter le guide DOC- Moovapps Workplace - Guide de paramétrage.pdf de Workplace disponible sur le site [ResourcesCenter.](https://resourcescenter.moovapps.com/moovapps/easysite/workplace/custom/factory/moovapps-workplace)*

### *Personnalisation Team*

Ouvrir le lien <https://configurator.team.preprod.moovapps.com/login> . Ce lien est disponible sur l'intranet dans l'espace Delivery, il permet de se connecter à l'espace configuration des tenants team. Le lien vers l'espace de configuration de prod est également disponible dans l'espace delivery.

Pour vous connecter, il vous faudra :

- Nom du tenant team
- Compte api-user avec le mot de passe.
	- Ces informations sont présentes dans le ticket Redmine ouvert chez Devops.

Voici les informations clients à configurer :

- Dans l'onglet Identity & locale
- Le logo du client (taille 230x60 px) ;
- Le favicon ;
- Dans l'onglet *Authentication pages*
- L'image de fond de la page de connexion ;

## <span id="page-7-2"></span>**Configuration de la messagerie**

Paramétrer la messagerie en fonction de l'option retenue par le client :

#### 1. Option **serveur SMTP Moovapps**.

Le client doit avoir donner l'autorisation de l'usage d'une adresse email émettrice comportant son nom de domaine.

Suivre les instructions disponibles dans le guide de configuration de [Moovapps Cloud Manager](https://cloudmanager.doc.moovapps.com/fr/faq/email/utilisation-smtp-moovapps/)*.*

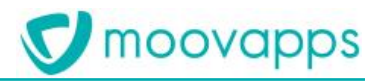

#### 2. Option **serveur SMTP du client.**

Le client doit avoir ouvert les accès à Moovapps.

Suivre les instructions disponibles dans le guide de configuration de [Moovapps Cloud Manager](https://cloudmanager.doc.moovapps.com/fr/faq/email/utilisation-smtp-client/).

Configurer la messagerie dans Moovapps Process :

- 1. Se rendre dans l'administration de Moovapps Process et accéder aux écrans de configuration du Serveur ;
- 2. Ouvrir l'onglet Messagerie dans l'écran de configuration du serveur et renseigner les informations du serveur de messagerie. Voici quelques précisions pour bien renseigner ces informations :
	- **URL de base pour les e-mails envoyés** : l'url doit se terminer par le nom de la webapp spécifié lors de la création de l'instance i.e. https://tenant\_name.process.preprod.moovapps.com/webapp name/ ;
	- **Nom ou adresse du serveur SMTP utilisé** : indiquer le serveur SMTP correspondant à l'option retenue (serveur Moovapps ou serveur du client) ;
	- **Adresse e-mail de l'administrateur des comptes :** dans un premier temps, indiquer l'adresse e-mail du consultant. Dans un deuxième temps, lorsque le client aura été formé sur l'instance de préprod, indiquer l'adresse e-mail fournie par le client.
	- **Adresse e-mail de l'expéditeur pour l'envoi des messages :** adresse e-mail fournie par le client ;

*Plus d'informations sont disponibles dans le guide DOC - Moovapps Process - Guide Administrateur.pdf de Moovapps Process disponible sur le site [ResourcesCenter.](https://resourcescenter.moovapps.com/moovapps/easysite/workplace/custom/factory/moovapps-process)*

## <span id="page-8-0"></span>**Configuration des informations de profil utilisateur**

Les informations affichées dans la page de profil utilisateur de Workplace peuvent être configurées depuis les écrans de configuration du serveur.

- 1. Se rendre dans l'administration de Moovapps Process et accéder aux écrans de configuration du Serveur ;
- 2. Ouvrir l'onglet Paramètres et, dans le champ Paramètres utilisateurs, indiquer les informations accessibles en lecture ou en modification dans la page de profil à l'aide des clés profile.account.visible et profile.account.writable.

*Pour plus d'informations sur le paramétrage des informations de la page de profil des utilisateurs, consulter le guide DOC-Moovapps Workplace - Guide de paramétrage.pdf de Workplace disponible sur le site [ResourcesCenter.](https://resourcescenter.moovapps.com/moovapps/easysite/workplace/custom/factory/moovapps-workplace)*

### <span id="page-8-1"></span>**Configuration des informations du trombinoscope**

Les informations affichées dans le trombinoscope de Workplace peuvent être configurées depuis les écrans de configuration du serveur.

- 1. Se rendre dans l'administration de Moovapps Process et accéder aux écrans de configuration du Serveur ;
- 2. Ouvrir l'onglet Paramètres et, dans le champ Paramètres utilisateurs, indiquer les informations qui doivent être présentées à l'utilisateur à l'aide de la clé profile.account.visible.by.others ;

*Pour plus d'informations sur le paramétrage des informations présentées dans le trombinoscope, consulter le guide DOC-Moovapps Workplace - Guide de paramétrage.pdf de Workplace disponible sur le site [ResourcesCenter.](https://resourcescenter.moovapps.com/moovapps/easysite/workplace/custom/factory/moovapps-workplace)*

## <span id="page-9-0"></span>**Configuration du SSO Open Id et des discussions Team**

- 1. Depuis Moovapps Cloud manager, accédez au tenant Team précédemment créé.
- 2. Dans l'ongle « Team » Ajoutez un lien vers le tenant process (Add Link)
- 3. Indiquez les valeurs suivantes :
	- Name : Workplace
	- Product : workplace
	- Target : Sélectionnez votre tenant Moovapps Process de pré-production

Vous retrouverez alors les informations de paramétrage à reporter sur la configuration de votre tenant Moovapps Process.

Pour plus de détails sur le paramétrage des discussions Team, consulter le guide DOC- Moovapps Workplace - Guide de *paramétrage.pdf de Workplace disponible sur le site [ResourcesCenter.](https://resourcescenter.moovapps.com/moovapps/easysite/workplace/custom/factory/moovapps-workplace)*

## <span id="page-9-1"></span>**Configuration de l'annuaire**

Le client peut disposer d'un Active Directory pour tout ou partie des utilisateurs. En fonction du contexte client il faudra configurer une synchronisation LDAP et/ou procéder à un import des utilisateurs dans l'annuaire Moovapps Process.

## **Attention, avant de procéder à l'import des utilisateurs, s'assurer que le paramétrage des discussions Team a bien été réalisée.**

*Ces opérations sont documentées dans le guide DOC - Moovapps Process - Guide Administrateur.pdf de Moovapps Process disponible sur le site [ResourcesCenter](https://resourcescenter.moovapps.com/moovapps/easysite/workplace/custom/factory/moovapps-process).*

## *Import de l'annuaire du client*

Récupérer le fichier préparé par le client et lancer l'import de l'annuaire.

### *Import LDAP*

L'import LDAP peut être plus ou moins complexe et dépend beaucoup du contexte client.

Pour la configuration, s'appuyer sur le guide administrateur de Moovapps Process ainsi que sur l'article wiki Mettre en [place un import LDAP entre Moovapps et un AD Windows](https://wiki.myvdoc.net/xwiki/bin/view/ProfessionalServices/MethodeMettreEnPlaceSynchroLDAP). Ce dernier article propose un questionnaire à envoyer au client pour récupérer les informations utiles au paramétrage.

D'autres articles wiki abordent différents aspects du paramétrage de la synchronisation LDAP.

## <span id="page-9-2"></span>**Paramétrage des actualités**

Une page d'accueil alternative permet de proposer un carrousel d'actualités sur la page d'accueil. Le cas échéant, activer cette page d'accueil à la place du modèle de page d'accueil actif.

Il faut donner l'accès au module d'actualités aux utilisateurs en charge de la production des actualités.

Dans l'espace de configuration de Workplace, accéder à la sécurité du service Actualités et donner le droit de lecture à tous les groupes d'utilisateurs responsable de la rédaction, de la validation et de la publication des actualités i.e. tous les groupes « News xxxx » sauf News Readers.

## <span id="page-9-3"></span>**Mise à la disposition du client**

Lorsque le paramétrage de l'instance est terminé, informer le client que son instance de préprod est prête, qu'il peut procéder à des tests et qu'on attend son retour pour prévoir avec lui la mise en production. Attention, au moment de fixer une date avec le client, il faut bien tenir compte d'un délai de 15 jours pour la mise en production.

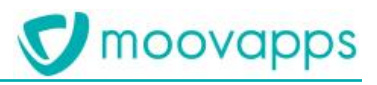

## <span id="page-11-0"></span>**Mise en production**

La date de mise en production de l'instance doit être fixée en accord avec le client.

Pour la mise en production de l'instance client, deux demandes doivent être faites auprès de l'équipe DevOps via la création de tickets dans le projet Redmine [de gestion des demandes de mise en production.:](https://projects.visiativ.com/projects/mise-en-production)

- Une demande pour la mise en production de l'instance Team
- Une demande pour la mise en production du tenant process

## **Afin de garantir le respect de la date fixée avec le client, effectuer la création des demandes minimum 15 jours à l'avance.**

Une fois l'instance de production créée, il ne reste plus qu'à configurer l'instance Team de production à l'aide des indications données par DevOps dans le ticket de la demande.

*Pour plus de détails sur le paramétrage des discussions Team, consulter le guide DOC- Moovapps Workplace - Guide de paramétrage.pdf de Workplace disponible sur le site [ResourcesCenter.](https://resourcescenter.moovapps.com/moovapps/easysite/workplace/custom/factory/moovapps-workplace)*